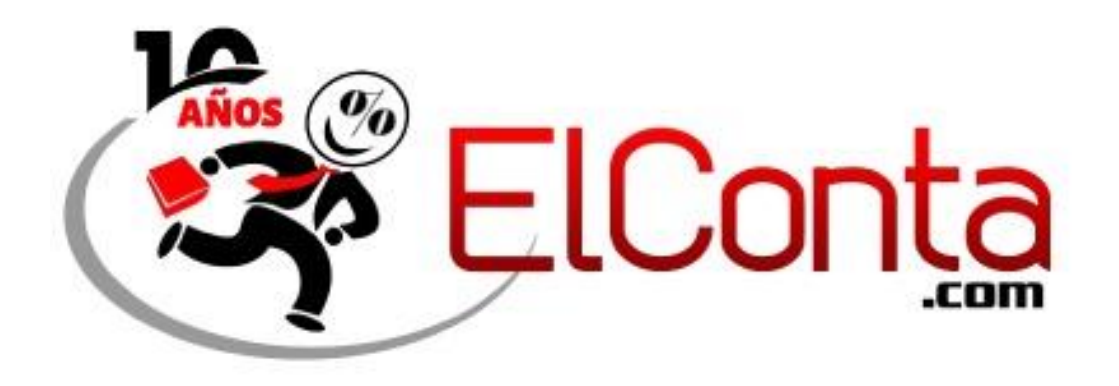

## **Solución TEMPORAL al problema de Descarga Masiva XML desde la página del SAT.**

Seguramente ya te has enterado que desde hace unos días el SAT sufrió un ataque cibernético ha estado realizando cambios importantes en su portal, debido a esto, nuestro sistema **[Descarga Masiva de XML](https://tienda.elconta.com/producto/programas-varios-software/xml-administracion/descarga-masiva-de-elconta-com/)** ha presentado intermitencia en su funcionamiento.

Como siempre, estamos trabajando en las actualizaciones que sean necesarias para que nuestra herramienta siga funcionando correctamente para ti, hemos lanzado la **versión 1.0.0.26** con la que podrás cargar tus archivos XML directamente en el programa para exportarlos a Excel.

Recuerda que siempre es importante mantener tu sistema actualizado, puedes actualizarlo manualmente con estas indicaciones.

- Cierra el programa.
- Descarga e instala desde este enlace:<http://elconta.mx/descargaxml>
- Abre el programa.

En la parte superior podrás corroborar el número de versión que tienes instalada.

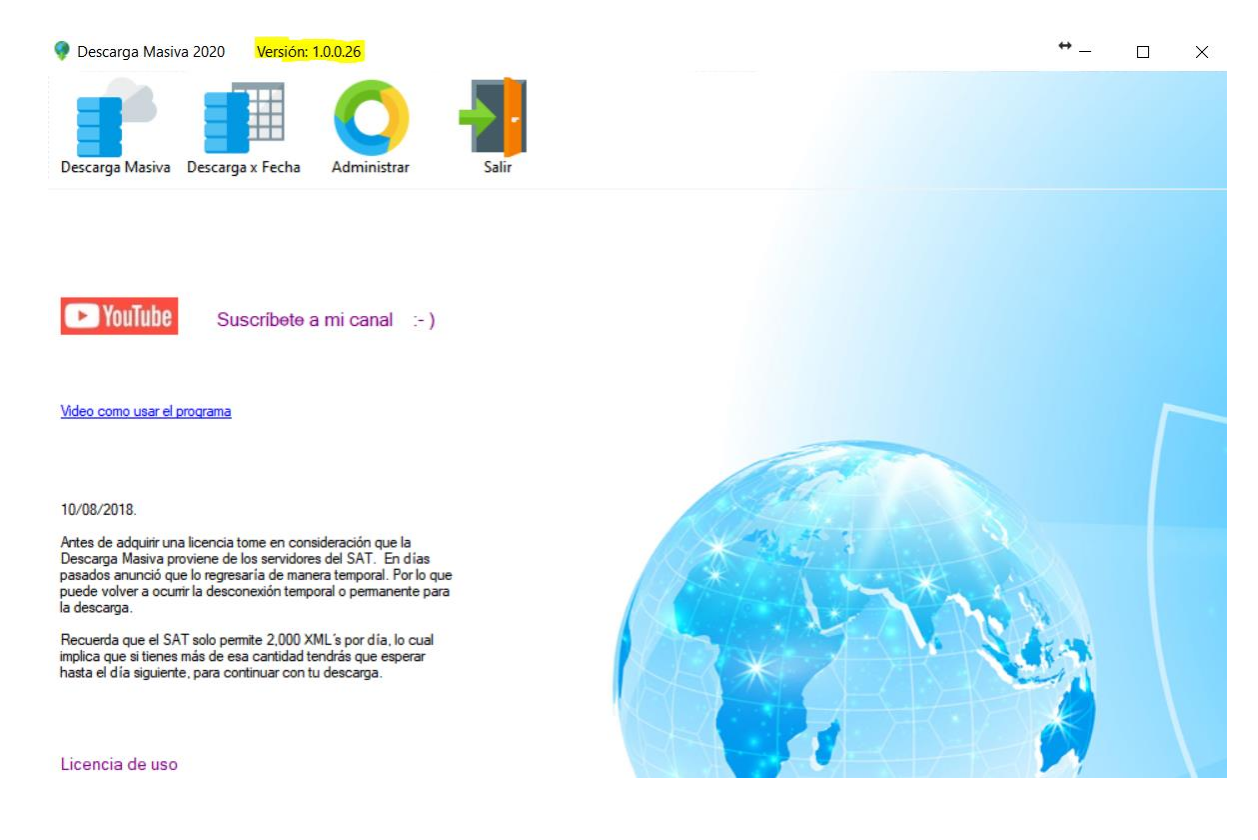

Con nuestro programa actualizado, vamos a ingresar al portal del SAT: <https://www.sat.gob.mx/home>

Dentro del portal ingresamos a **Factura electrónica/Cancela y recupera tus facturas.**

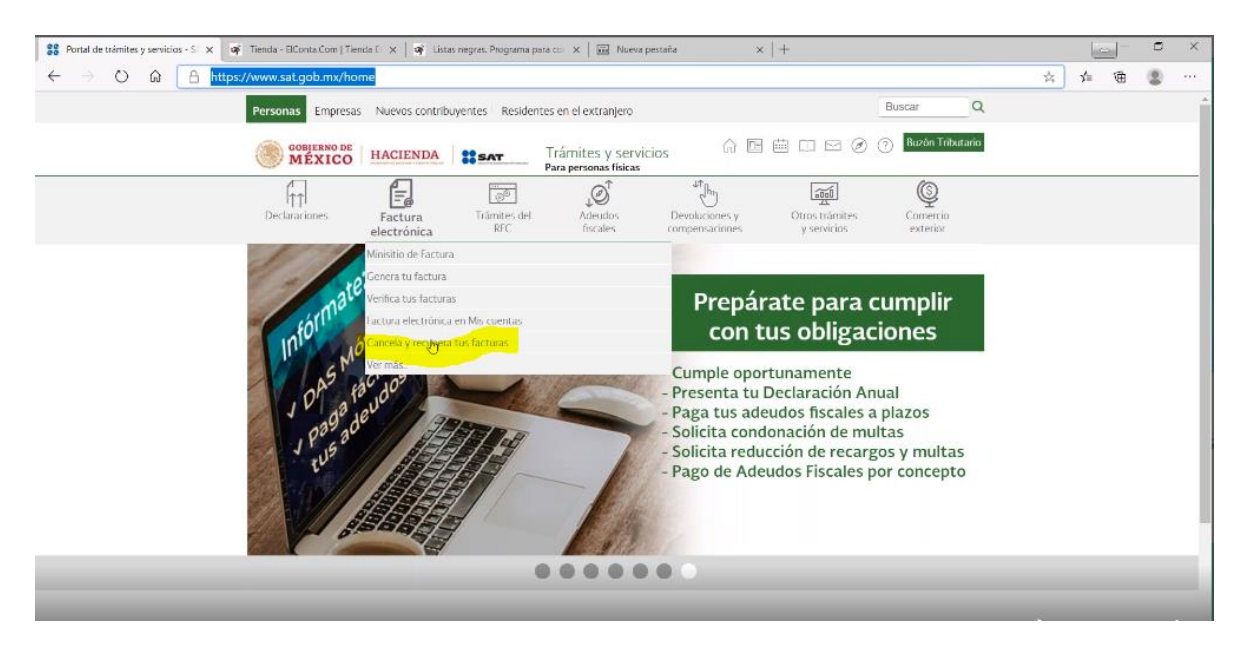

En la siguiente página vamos a ingresar con nuestros datos del SAT:

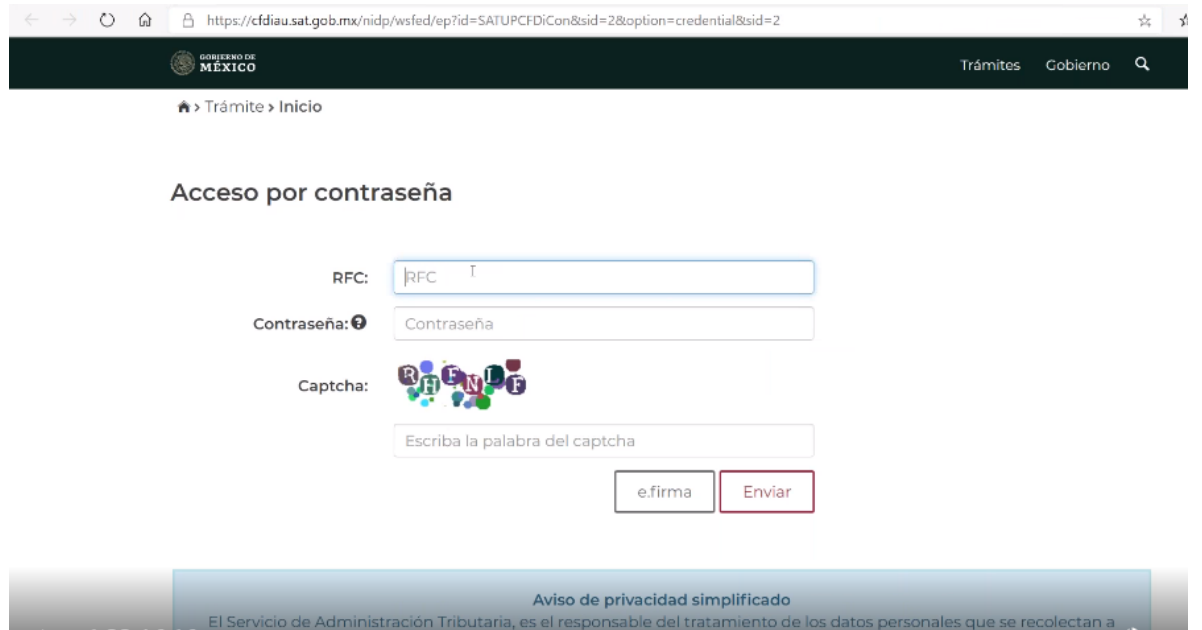

Una vez dentro del portal elegimos el tipo de comprobante que vamos a descargar (emitidos o recibidos).

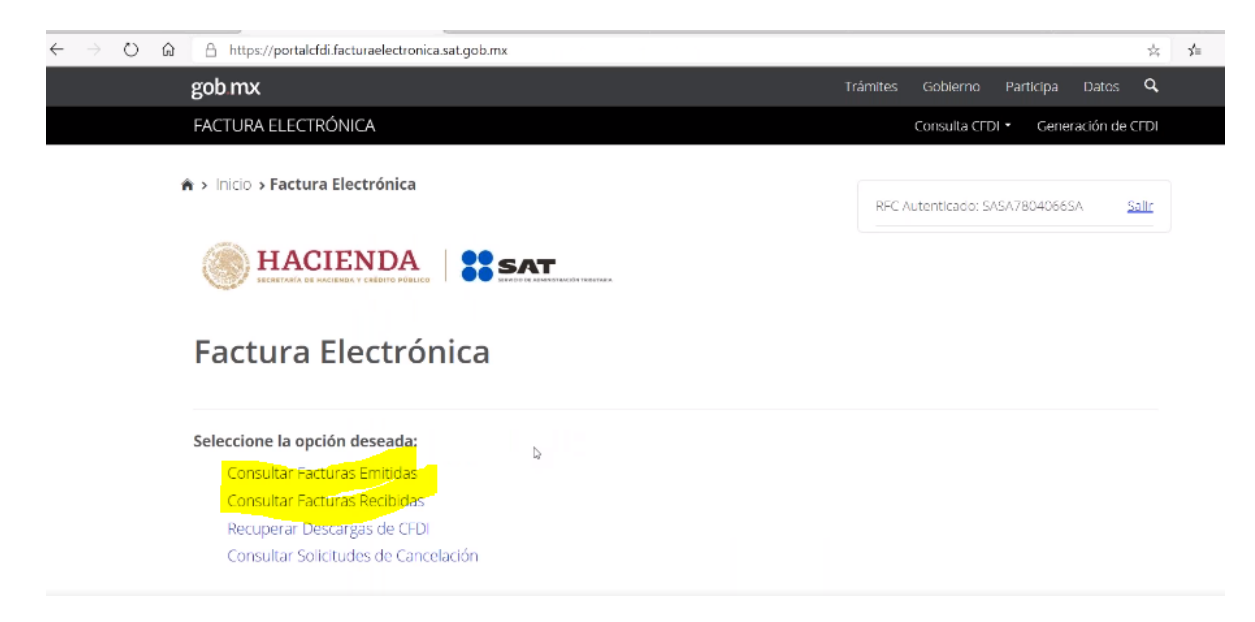

Elegimos el rango de fechas de los XML que deseamos descargar

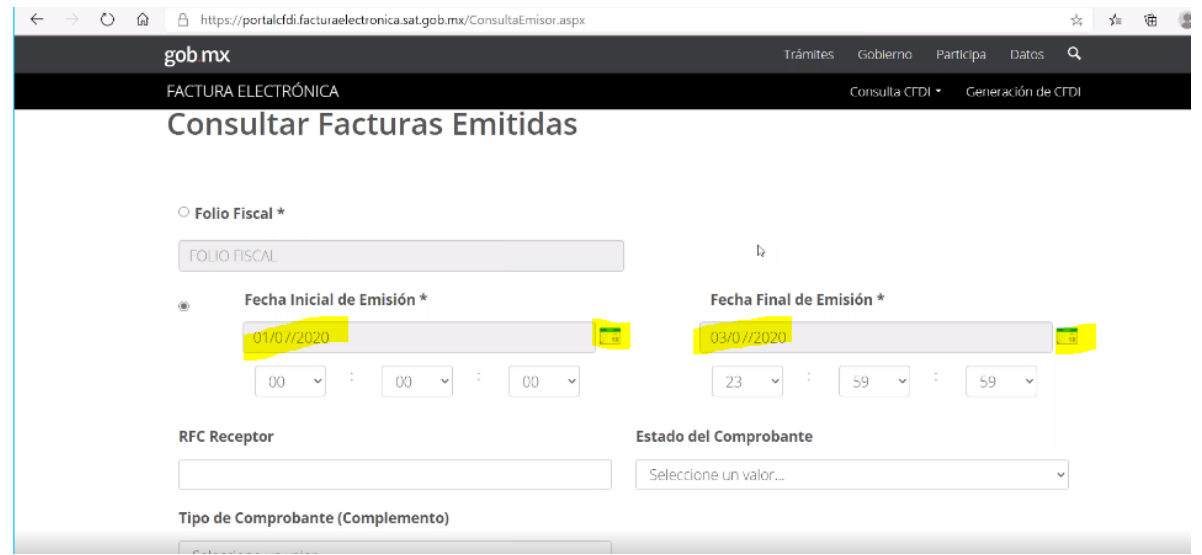

Nos aparecerá en pantalla el listado de las facturas que hay en el periodo que elegimos y marcamos la casilla "Acciones":

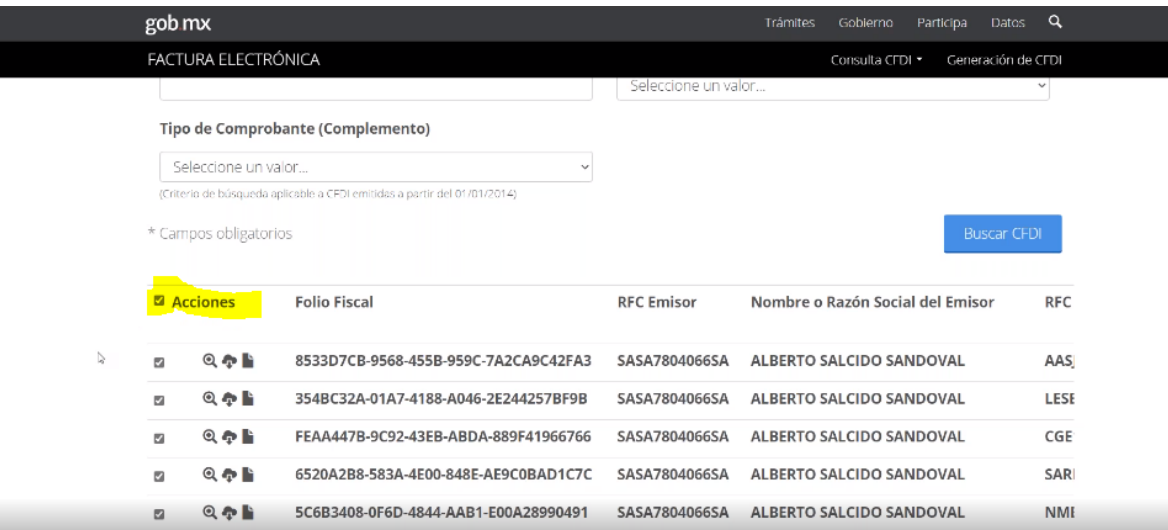

Realizado esto, damos clic en la casilla "Descargar seleccionados" que se encuentra en la parte inferior de la pantalla:

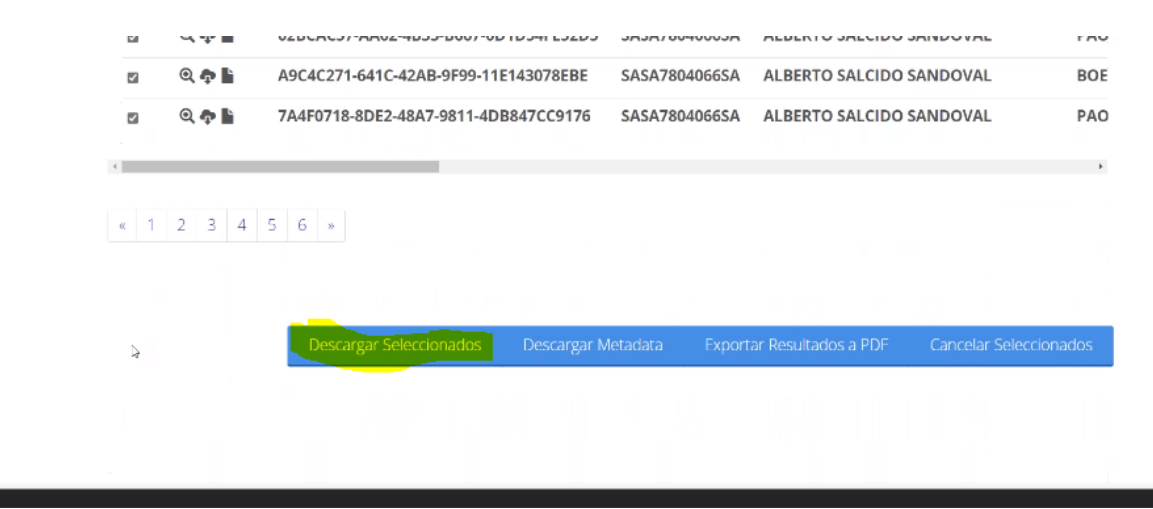

Al realizarse la descarga nos aparecerá un mensaje como el siguiente:

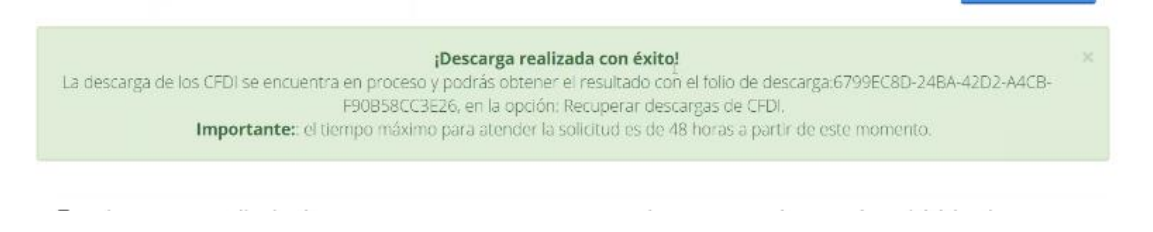

En este mensaje nos aparecerá el **folio de la descarga** que acabamos de realizar, este dato nos servirá para identificar los archivos que hemos descargado.

Posteriormente ingresamos al apartado Consulta CFDI/Facturación Electrónica:

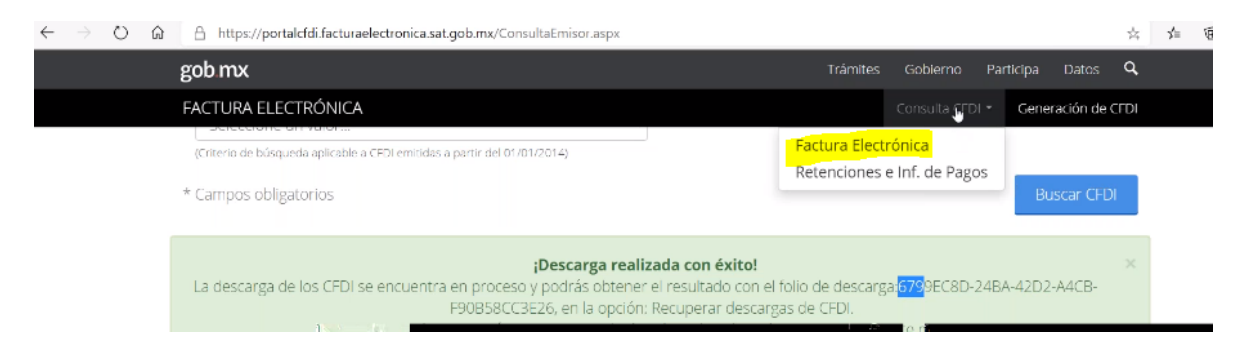

Damos clic en la opción "Recuperar descargas de CFDi"

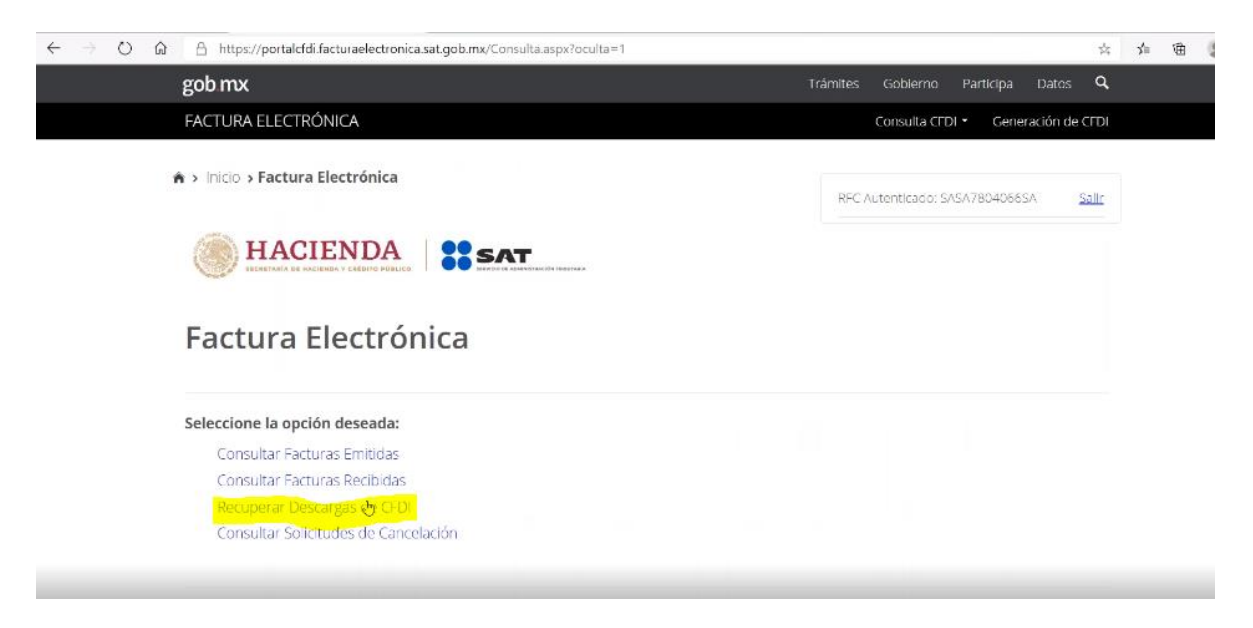

En la siguiente pantalla nos aparecerán las descargas que hemos realizado, la primera corresponde a la última descarga que hicieron, la pueden identificar con el folio de descarga que nos apareció anteriormente y dan clic en la "nube" que aparece del lado izquierdo:

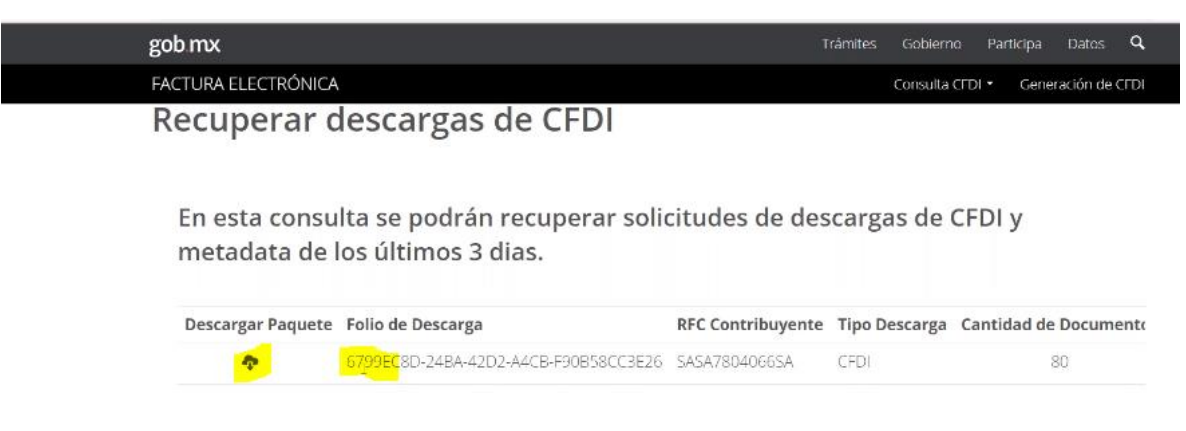

**Finalmente se descargará el archivo ZIP que contiene todos los XML solicitados.** 

Una vez que realizamos la descarga iremos al programa de Descarga Masiva e ingresaremos al apartado "Administrar", ahí daremos clic en la opción "Cargar XML CFDI 3.3"

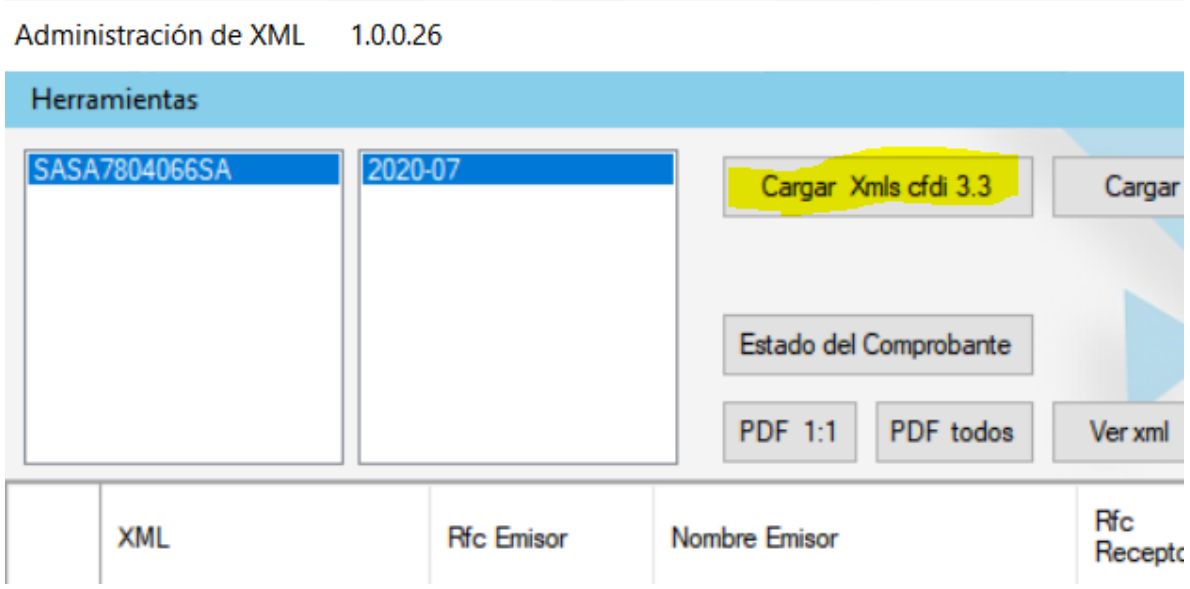

Activamos la casilla "Archivo ZIP" y damos clic en "Seleccionar ZIP".

Elegimos la carpeta ZIP que acabamos de descargar y damos clic en "Abrir", automáticamente nos aparecerá en pantalla la información contenida en los XML, para culminar este proceso damos clic en "Cargar":

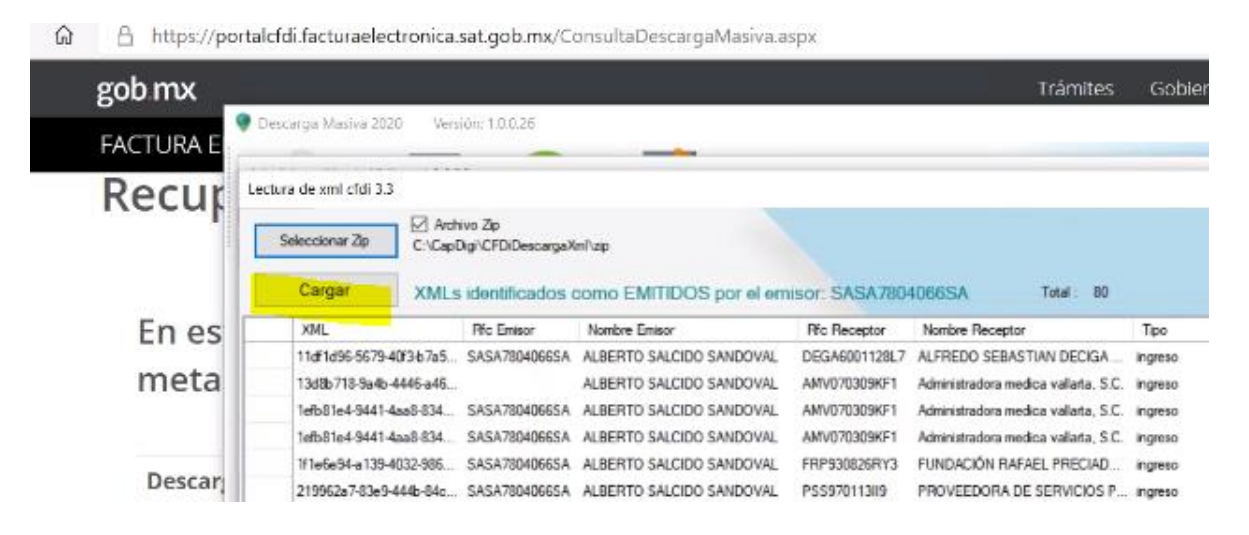

Finalmente, elegimos el tipo de comprobantes que queremos ver en pantalla (emitidos o recibidos) y elegimos el RFC y el periodo que recién descargamos:

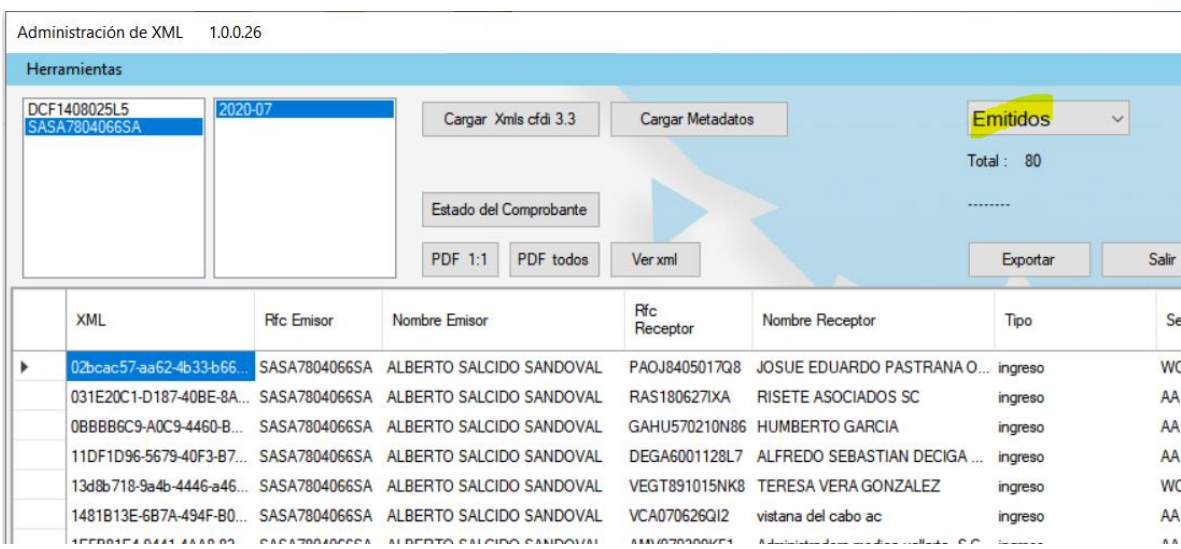

Damos clic en Exportar y el sistema nos mostrará toda la información en un archivo en Excel.

Con estos sencillos pasos podrás descargar tus XML y exportarlos a Excel desde nuestro programa, recuerda que esta es una solución temporal de uso del programa en lo que se estabiliza el servicio del SAT y nos permite volver a realizar las descargas directamente desde nuestro programa ["Descarga Masiva de XML"](https://tienda.elconta.com/producto/programas-varios-software/xml-administracion/descarga-masiva-de-elconta-com/).